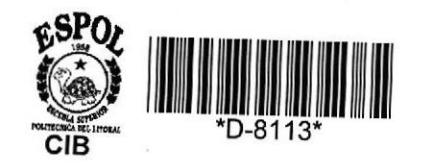

378.1110285  $D352$ 

**Escuela Superior** POLITECNICA DEL LITORAL Escuela de Computación

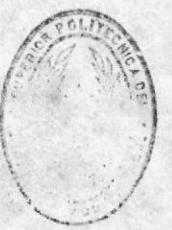

Sistema Académico de la Escuela de Postgrado en Administración de Empresas

# **PROYECTO** Previo a la obtención del Título de: **ANALISTA DE SISTEMAS**

# Presentado por:

María Beatriz Del Hierro Avilés Julia Verónica Espinoza Rodríguez Isabel María Rojas Merino

Director: Ing. Alfredo Alvarez Cárdenas

**GUAYAQUIL - ECUADOR** 1.986 - 1.987

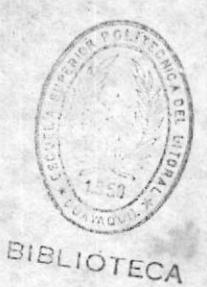

BIBLIOTECA

rue a katika ING ALFREDO ALVAREZ<br>DIFECTOR DEL PROYECTO

Many 4 Alberta, and 14 April 1940

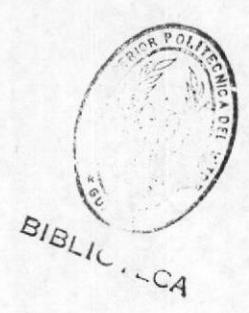

#### DEDICATORIA

Dedico este trabajo a mis queridos Padres quienes con su sacrificio y esfuerzo lograron que sea una realidad mi carrera y lo que soy en todos los órdenes de mi vida, reconociendo en ellos la guía que me educó y disciplinó; sean para ellos entonces estas sinceras palabras de mi eterno reconocimiento.

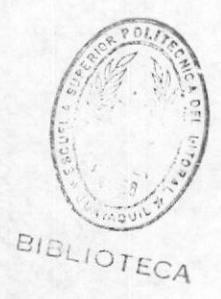

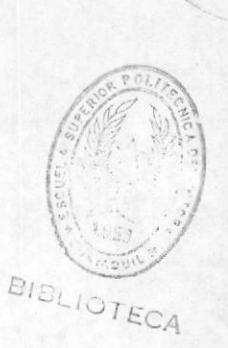

Ä.

#### AGRADECIMIENTO

Deseo en este breve párrafo traslucir todos los sentimientos de agradecimiento que siento para con todos aquellos que de uno u otra manera ayudaron para que se haga una realidad este trabajo, en especial al Sr. Ing. Alfredo Alvarez, Director de esta Tesis, quien en todo momento me animó a seguir adelante; asi mismo agradezco todos los Señores Profesores que supieron  $\mathbb{R}$ contribuir con sus claros conocimientos a aumentar los mios; también quiero dejar expreso agradecimiento a todos mis compañeros y condiscipulos que en todo momento me brindaron su amistad y compañerismo, lo que me fue de mucha utilidad para poder vencer los obstáculos de esta carrera, la cual culmino con la aspiración de que en un futuro no muy lejano podré ser útil a la Patria y a mis Conciudadanos.

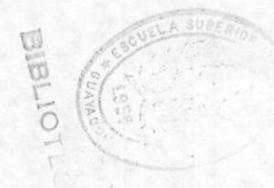

#### DECLARACION EXPRESA

"La responsabilidad por los hechos, ideas y doctrinas expuestos en esta tesis me corresponden exclusivamente; y, el patrimonio intelectual de la misma, a la ESCUELA SUPERIOR POLITECNICA DEL LITORAL".

(Reglamentos de Exámenes y Titulos profesionales de la ESPOL).

HIERRO AVILES MARIA BEATRI DEL

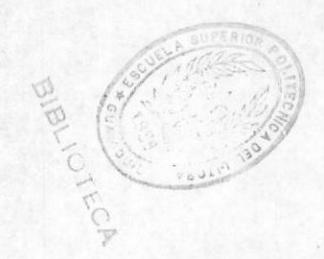

### DECLARACION EXPRESA

"La responsabilidad por los hechos, ideas y doctrinas expuestos en esta tesis me corresponden exclusivamente; y, el patrimonio intelectual de la misma, a la ESCUELA SUPERIOR POLITECNICA DEL LITORAL",

(Reglamentos de Exámenes y Títulos profesionales de la ESPOL).

Verouica Espineza R

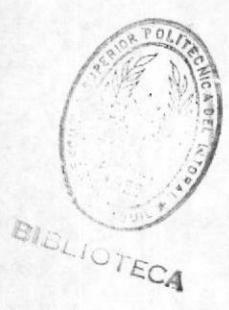

## DECLARACION EXPRESA

"La responsabilidad por los hechos, ideas y doctrinas expuestos en esta tesis me corresponden exclusivamente; y, el patrimonio intelectual de la misma, a la ESCUELA SUPERIOR POLITECNICA DEL LITORAL".

(Reglamentos de Exámenes y Titulos profesionales de la ESPOL).

Chabel Royas merino

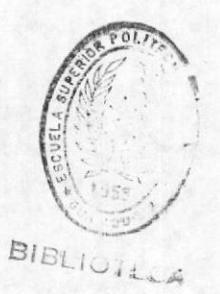

# MANUAL DE SISTEMA

# INDICE GENEBUL

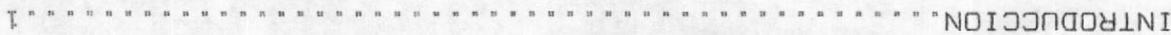

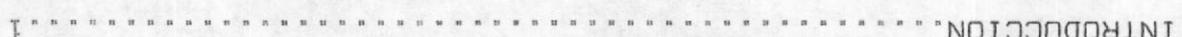

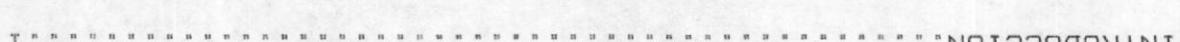

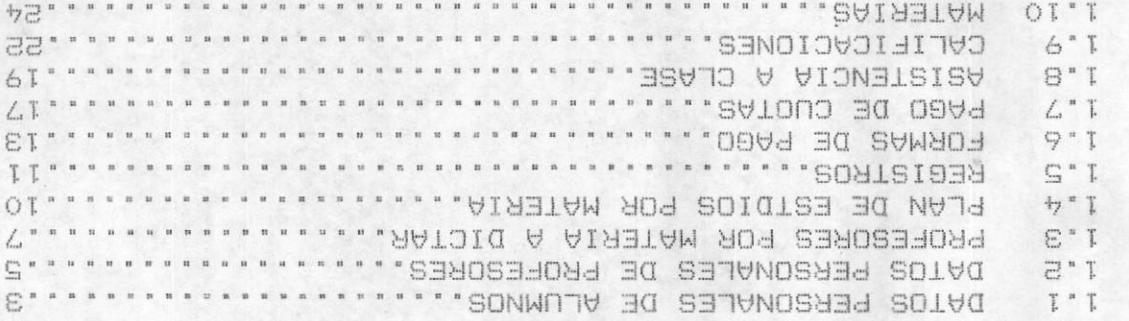

# **2. CONSULTAS**

I' INGKE202

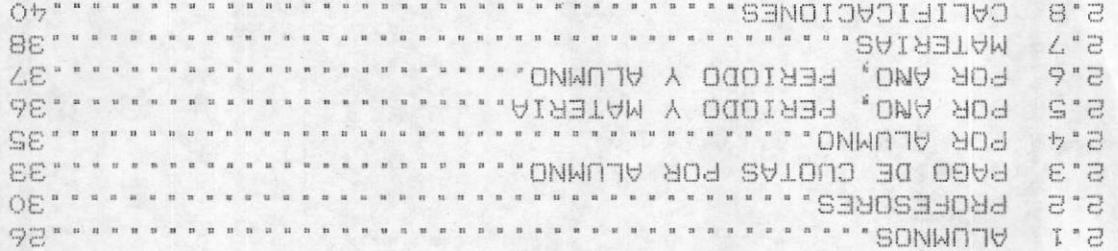

 $54.11$ 

2.9 MATERIAS DICTADAS POR PROFESOR....

#### 3. MANTENIMIENTO

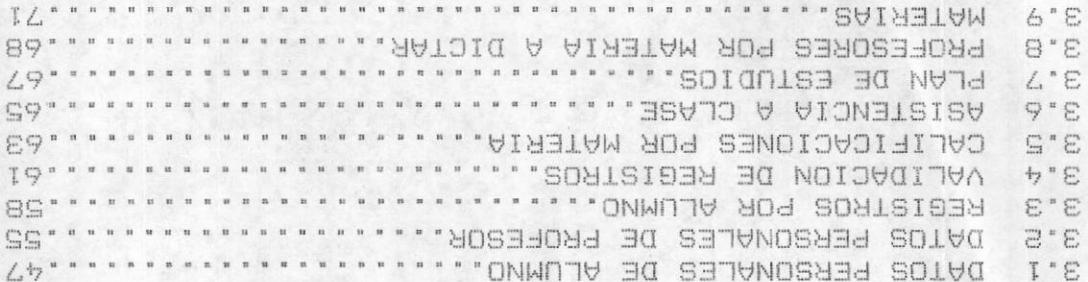

# 4. IMPRESION

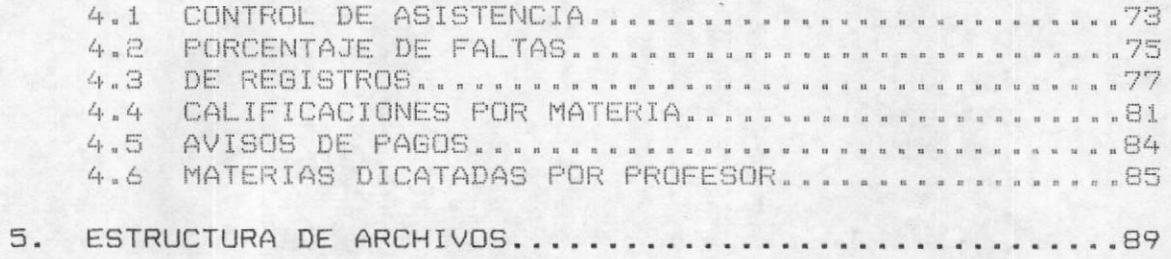

#### **INTRODUCCION**

El Sistema Académico para la Escuela de Post Grado en Administración de Empresas tiene como objetivo primordial automatizar el control general de la Escuela.

Esto es llevar en forma automàtica y por medio de un sistema integrado las diversas actividades que conllevan al desenvolvimiento de la misma como son el control de estudiantes y profesores en las diversas áreas que a estos involucra como son registros, calificaciones, asistencia y pagos para los alumnos e información detallada sobre materias y horarios de profesores.

Consta además del control de planes de estudios de las diferentes materias en los años y periodos que se hubiesen dictado.

Este sistema está diseñado para un computador personal con capacidad de diez megabytes minimo en memoria auxiliar.

El sistema está desarrollado en dBase III.

Para poder controlar todas las funciones que el sistema requiere, se lo ha dividido en cuatro grandes módulos:

- $-$  Ingresos
- Consulta
- Mantenimiento
- Impresión

BIBLIOTECA

**SAEP** 

Lo cual hace que sea mas accesible y entendible al usuario del mismo.

Además consta de pantallas explicitas y sus procesos se efectuan en modo interactivo que van guiando al usuario a lo largo de los mismos.

#### INGRESO DE DATOS PERSONALES DE LOS ALUMNOS

Este programa sirve para ingresar los datos personales de los alumnos.

E1 ingreso se realizará por medio de la pantalla respectiva.

El archivo que contiene los datos personales de los alumnos es el SA\_ALUM cuyos indices son el SA ALUM (codigo de alumno) y el SA\_ALNOM (nombre del alumno).

Para ingresar al programa se entra a un gran lazo del cual solo se saldra por medio de la tecla F9.

Este lazo ira pidiendo los datos de los alumnos empezando por el código del mismo, el cual entrará con caracter de edición para mayor facilidad de el usuario.

Primero se iran tomando los datos sin validar su contenido ya que la instrucción GET se la hace al final del ingreso. Luego se iran validando los contenidos de los campos e iran apareciendo los mensajes respectivos por cada campo mal ingresado para que el usuario realice la corrección. Si el usuario ya realizó la corrección, se procederà a prequntar al usuario si todo està correcto. Si el usuario contestará con una respuesta negativa se volvera al inicio del programa y se podrá ingresar nuevamente hasta que el usuario este satisfecho y los requerimientos también.

 $.... *L*<sub>+</sub>....$ 

Una vez cumplido esto, el programa realizará la respectiva pregunta para confirmar la grabación de ese registro.

En caso de que la pregunta sea negativa el programa retornarà al inicio del lazo sin pasar por el módulo de  $grabacibn.$ 

Si la respuesta es afirmativa, se procederà a grabar el registro ingresado y se actualizarán los indices de los  $m$ ismos.

Cuando el programa retorna al inicio quedarán blanqueados todos los contenidos en los campos y asi estara listo para grabar un nuevo registro.

En este momento se podra presionar la tecla F9 para abandonar el programa y retornar al menú que lo llamó.

Las otras teclas de función están bloqueadas y no se las puede utilizar.

#### INGRESO DE DATOS PERSONALES DE PROFESOR

El programa empieza presentando una pantalla con los datos que el usuario debe ingresar. El programa setea la tecla de función F9 con un valor de 9999999, para que cuando se la digite en codigo de profesor finalice el programa.

Se abre el archivo de datos de profesores, con el archivo indices respectivo.

Se inicializan las diferentes variables a utilizar. El primer dato a ingresar es el codigo de profesor. Una vez digitado el código se busca que no exista ya ingresado en el archivo de profesores. Si el codigo es encontrado, se manda mensaje al usuario de código duplicado, y se vuelve a pedir un nuevo codigo de profesor hasta que se digite uno valido.

Luego se pedirán el resto de los campos.

Cuando ya se haya finalizado con el ingreso se procedera a preguntar al usuario si los datos ingresados están ó ó no correctos. Si responde negativamente se posiciona el cursor en el primer campo a modificar. Si es afirmativa la respuesta pasa a preguntar si se graban ò no los datos digitados.

Después de realizar las validaciones a los datos digitados por el usuario, Si se desea que se graben se

Este proceso se repite hasta que el usuario presione F9 en codigo de profesor.

#### INGRESO DE PROFESORES POR MATERIA

Este programa permite realizar el ingreso de datos  $a1$ archivo de profesores por materia llamado SA PROM.DBF. Ademas trabajarà con los archivos indices SA CODMA.NDX, generado al ordenar ascendentemente por còdigo de materia (M\_CODIGO) al archivo SA\_MMATE, y SA PROFE.NDX creado al ordenar ascendentemente por còdigo de profesor (P CODIGO) el archivo SA PROFE.DBF.

El programa se ejecutarà al seleccionar la opción 3  $de1$ menù de ingresos. Comenzarà presentàndonos la pantalla que corresponde a ingreso de profesores por materia, es decir el ingreso de las materias que se dictan en cada año, su respectivo período, profesor y paralelo.

Una vez que se presenta la pantalla, Ud. deberà ingresar el año de que se trate, que no debe ser menor que 84, pues si es así el programa no lo aceptarà; o presionar la tecla "F9" para finalizar la ejecución de este programa y retornar al menù de ingresos.

Si el año ingresado es correcto, entonces el programa pasarà a pedir que se ingrese el periodo. Este no deberà ser mayor que 4.

Ingresados año y periodo, se deberà ingresar el còdigo de materia, que deberà tener una longitud de 8 posiciones para que sea aceptado. El programa recibirà este còdigo y lo buscarà en el archivo indice SA\_CODMA.NDX. Si este codigo no consta en el archivo, entonces aparecerà un mensaje en la parte inferior de la pantalla para indicar que se trata de un còdigo invàlido y volverà a pedir un nuevo còdigo, volvièndose a ejecutar el proceso descrito.

El momento en que se ingresa un còdigo de materia vàlido, se deberà ingresar còdigo de profesor, cuya longitud no podrà ser menor a 8 posiciones. El programa recibe este còdigo e irà a buscarlo al archivo indice SA PROFE.NDX.

Si no lo encuentra, entonces displayarà un mensaje que indicarà que el còdigo de profesor ingresado es invàlido y pedirà el ingreso de un nuevo còdigo, con lo que el proceso descrito en el pàrrafo anterior volverà a ejecutarse.

Una vez ingresado un código de profesor válido, se deberà ingresar el paralelo que no podrà ser mayor que Ingresado èste, el programa preguntarà si los datos  $2.$ son correctos.

 $Si$ estos no son correctos entonces el proceso se ejecutarà desde el ingreso del año hasta este punto, pero sin borrar los datos ingresados para realizar así las correcciones necesarias.

Si los datos son correctos, entonces el programa preguntarà si se los graba en el archivo.

Si los desea grabar, el programa apuntarà al àrea donde se encuentra el archivo SA\_PROM.DBF y a los archivos indices SA PROF.NDX, SA MATE.NDX, SA ANIO.NDX, que son generados al ordenar el archivo SA\_PROM.DBF por còdigo de profesor (P\_CODPRO), còdigo de materia (P\_CODMA) y año (P\_ANIO) respectivamente; crearà un nuevo registro y grabarà los datos ingresados en los correspondientes campos.

no desea grabar, entonces no se ejecutarà el Si proceso descrito en el pàrrafo anterior.

Luego se preguntarà si desea realizar otro ingreso de datos al arhivo. Si la respuesta es afirmativa, se borraràn los datos anteriores y el programa se ejecutarà desde su inicio; caso contrario, se retornarà al menù de ingresos.

#### INGRESO DE PLAN DE ESTUDIOS

Este programa nos permite ingresar el Plan de estudios para las difernetes materia y diferentes años.

Se pide que digite el año y el número de la materia que desee grabar el texto, si estos datos ya han sido ingresados con anterioridad. El programa como se trata de un ingreso le manda el mensaje, indicandole que ya ha sido grabada.

Sique pidiendo datos hasta que digite datos correctos.

Una vez que hizo esto se va a abrir el archivo texto para ese ano.

Luego se saca otra pantalla donde el usuario debe digitar ciertas teclas para poder tenr acceso a la pantalla donde podrå ingresar el texto.

Cada uno de los planes de estudios se lo graba en archivos textos.

Para que el programa acabe el usario debe presionar la tecla de salida.

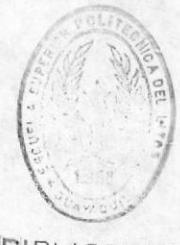

#### INGRESO DE REGISTROS

**BIBLIOTICA** 

el programa le permite ingresar los registros de los alumnos para este periodo y anô.

Lo primero que se pide ingresar es el año, el cual se valida que no sea menor a 84.

Luego se pide ingresar el periodo el cual es validado también.

A partir de este momento empieza un lazo repetitivo en donde pueden registrar a varios alumnos para este termino. No sale del lazo hasta que el usuario no digite la tecla para salir.

Se pide digitar el código de la matricula del alumno, se recibe el ingreso en un campo editado.

Una vez que digita el código se busca en el archivo de alumnos, SA ALUM para verificar que se encuentren los datos del mismo. De no ser así se manda el mensaje respectivo.

Una vez encontrado al alumno, el usuario puede digitar el código y el paralelo en el cual se quiere registrar al alumno.

Este es otro proceso repetitivo hasta que no se deseen ingresar más registros para ese alumno.

SAEP

Cada código de materia es validado en el archivo de materias, SA\_MATE, y junto con el paralelo es validado que se la dicte en ese término en el archivo de profesores y materias. SA\_PROM.

Por cada registro del alumno se añade un registro en el archivo de registros SA\_REG86.

El programa finaliza cuando el usuario digita la tecla de salida.

#### INGRESOS DE FORMAS DE PAGO

Este programa sirve para ingresar la forma de pago de cada uno de los alumnos de la escuela.

Esta forma de pago de ingresa a todos los alumnos que no tengan otorgada una beca de tipo A, es decir del 100 % del costo del curso.

Existen cuatro formas de pago diferentes para escoger:

- Valor asignado
- Valor fijo en periodos fijos
- Por materias
- Por criterio independiente

Para usar el programa el usuario lo hara por medio de la pantalla realizada para el efecto.

Lo primero que deberá ingresar es el número de matricula del alumno al cual se le va a otorgar la forma de pago.

El programa validará por medio del archivo de datos de alumnos SA ALUM, que el alumno esté registrado en la escuela.

En caso de no estarlo enviara el respectivo mensaje de error y caso contrario desplegara el nombre del estudiante.

Luego por medio del archivo SA CUOTA con su indice SA

CUOT1, verificarà que esté la forma de pago grabada o no.

Si la forma de pago existe y es de tipo C o D se podrá continuar con el programa caso contrario se reiniciará.

Si la forma de pago no existe el usuario escogerá la forma de pago que desee otorgar y el programa entrará de acuerdo a la forma escogida a un blogue diferente.

el usuario escoge la opción A, el programa Si automaticamente calcularà cuanto debe de pagar y en que tiempo.

Para esta forma se calcula el 30% del valor a pagar con fecha de ingreso de la forma.

Luego el 70% restante se lo divide para cuatro y se cobra cada una de estas partes la primera en tres meses y las restantes cada cuatro meses.

Luego el programa se reinciará para ingresar una forma de otro alumno o abandonarlo presionando la tecla F9.

Si el usuario escoge la opción B deberá ingresar luego el pago que se hará periodicamente y la frecuencia de pago.

El pago periódico se validará que sea menor o igual que el pago total y la fecha podra ser 1 para mensual, 2 para bimensual, etc.

Una vez realizado el cálculo y la grabación respectiva, se procederà a reiniciar el programa para poder grabar forma de pago para un nuevo alumno.

Si el usuario escoge la opción C, el programa automaticament calcularà de acuerdo al pago total que este alumno tiene asignado cuanto le toca pagar por cada una de las materias por medio de dividir el valor total para el número de materias.

De esta forma, el usuario ingresará el número de materias por las que va a efectuar el pago y asi creará su registro.

Luego el usuarió ingresará la fecha para ese pago.

Esta forma de pago permite que se ingresen sus registros en diferentes fechas y pondrá los registros en orden de grabación por medio del indice que contiene el número de registro (SA CUOT2).

Una vez ingresado los datos y grabado el registro se reiniciarà el programa para ingresar una forma de pago para un nuevo alumno o presionar la tecla F9 y salir del programa.

Si el usuario escoge la opcion D, se procederá a permitir que el usuario grabe libremente los registros de pagos del alumno. De esta forma el programa irá pidiendo el valor a pagar y la fecha para cada uno de los pagos.

El programa validarà que la suma de los pagos sea menor o igual a el valor total a pagar.

El ingreso de estos registros será repetitivo hasta que el usuario desee terminar.

Luego reinciará el programa para ingresar una forma de pago para otro alumno o retornar al menú que lo llamó por medio de la tecla F9.

#### INGRESO DE PAGO DE CUOTAS

Este programa sirve para ingresar los pagos de las cuotas de los alumnos.

Se debera ingresar primeramente el codigo del alumno al cual se le va a ingresar el pago.

Los pagos estarán registrados en el archivo SA CUOTA con sus respectivos indices SA CUOT1 (código del alumno) y SA CUOT2 (codigo del alumno + numero secuencial).

El programa entonces con el codigo del alumno ingresado, verificará que este exista en el archivo. En caso de no existir procederà a enviar el respectivo mensaje de error para que se reinicie el ingreso.

Una vez localizado el alumno en cuestión, el programa entrará a un lazo que verificará por medio del número secuencial del registro, el que primero que contenga en el campo de cantidad pagada un valor menor a la cantidad supuesta a pagar.

Cuando ya se ha localizado este registro, se displayarán sus datos en la pantalla.

Luego el usuario procederà a ingresar el valor a pagar en esta ocasión y la fecha de pago.

Si el valor a pagar es un valor igual a la cantidad que se debe de pagar entonces se considera al registro como pagado totalmente, caso contrario se considera tan solo un abono para ese registro.

Luego de realizado este ingreso, se procede a reiniciar el programa para que se pueda ingresar el pago de un nuevo alumno o simplemente se presione la tecla F9 y se retorne al menú que hizo el llamado.

#### INGRESO DE ASISTENCIA .

Este programa sirve para ingresar la asistencia de los alumnos referentes a una materia en un periodo, paralelo, y año determinado.

El programa lo primero que harà serà pedir el código de la materia, la cual serà validada en el archivo SA\_ MMATE. En caso de no existir, enviarà el mensaje respectivo.

Posteriormente se procederà a ingresar el periodo, año y paralelo de esta materia.

Entrará luego a la verificación de su registro en el archivo SA PROM para ver si la materia en cuestión fue registrada para este termino, caso contrario se enviará el respectivo mensaje de error.

Una vez realizada esta verificación, entrará a leerse el archivo SA REG86 y por medio de un lazo con tres banderas se verificarà cual paràmetro no coincide con lo existente.

Luego de enviarse el mensaje respectivo, dependiendo del parametro que estuviera mal ingresado, el cursor se volverà a colocar en el primer paràmetro de ingreso pero sin perder el contenido original, de esta manera el usuario podrà alterar el parametro que desee o simplemente presionar ENTER para seguir al proximo paråmetro.

**MANULLECA** 

 $-19-$ 

Luego se pide que ingrese el número de horas que dictadas, número que luego se suma al total de horas dictadas en esa materia en el archivo SA PROM.

Una vez que estén aceptados todos los parámetros de entrada, se procederà a preguntar al usuario si todo lo ingresado está correcto de este modo en caso de que la respuesta sea negativa podrá volver a ingresar los paråmetros una vez mås.

Cuando ya esta correcto absolutamente todo el ingreso, el programa automaticamente pasará los registros que cumplen con los parametros ingresados a un archivo provisional.

En este archivo los registros serán sorteados en orden de nombre del alumno.

Terminada la clasificación se procederá a ir mostrando en orden alfabetico estos alumnos para que-se-vaya ingresando el número de faltas.

Después de digitar el número se saca la pregunta si el número ingresado es correcto o no. Si responde negativamente vualve a pedir que ingrese un nuvo número. Caso contrario graba y procede a seguir con un nuevo alumno.

Terminado el ingreso, se procedera a pasar lo que contiene el archivo temporal, al archivo de registros.

Luego se reinicia el programa para ingresar otros parametros o simplemente presionar la tecla F9 y abandonar el programa.

#### INGRESO DE CALIFICACIONES.

Este programa sirve para ingresar las calificaciones referentes a una materia en un periodo, paralelo, y año determinado.

El programa lo primero que hará será pedir el código de la materia, la cual serà validada en el archivo SA MMATE. En caso de no existir, enviarà el mensaje respectivo.

Posteriormente se procederà a ingresar el periodo, año y paralelo de esta materia.

Entrará luego a la verificación de su registro en el archivo SA PROM para ver si la materia en cuestión fue registrada para este termino, caso contrario se enviará el respectivo mensaje de error.

Una vez realizada esta verificación, entrará a leerse el archivo SA REGG6 y por medio de un lazo con tres banderas se verificará cual parámetro no coincide con lo existente.

Luego de enviarse el mensaje respectivo, dependiendo del parámetro que estuviera mal ingresado, el cursor se volverà a colocar en el primer paràmetro de ingreso pero sin perder el contenido original, de esta manera el usuario podra alterar el parametro que desee o

simplemente presionar ENTER para seguir al proximo paråmetro.

Luego se debera escoger cual examen va a ser calificado. Una vez que estén aceptados todos los parámetros de entrada, se procederà a preguntar al usuario si todo lo ingresado está correcto de este modo en caso de que la respuesta sea negativa podra volver a ingresar los paràmetros una vez màs.

Cuando ya esta correcto absolutamente todo el ingreso, el programa automaticamente pasarà los registros que cumplen con los parametros ingresados a un archivo provisional.

En este archivo los registros serán sorteados en orden de nombre del alumno.

Terminada la clasificación se procedera a ir displayando en orden alfabetico estos alumnos para que se vaya ingresando la calificación que máximo deberá ser 100.

Terminado el ingreso, se procederá a pasar lo que contiene el archivo temporal, al archivo de registros.

Luego se reinicia el programa para ingresar otros parametros o simplemente presionar la tecla F9 y abandonar el programa.

 $-23-$ 

#### INGRESO DE MATERIAS

Este programa se ejecutarà al seleccionarse la opción 8 del menù de ingresos. Permitirà el ingreso de datos al archivo de materias , SA MMATE.DBF, es decir las materias que se dictan en la Escuela de Postgrado con sus respectivos còdigos, periodos y pre requisitos.

Empezarà su ejecución al presentarse la pantalla correspondiente a ingreso de materias, donde primeramente se digitarà el còdigo de la materia que desea ingresarse o se presionarà la tecla "F9" para que el còdigo toma el valor de 999999-9: el programa inmediatemente finalizarà su ejecución y retornarà al menù de ingresos.

Al ingresar el còdigo, el programa lo leerà y lo buscarà en el archivo indice SA\_CODMA, ordenado ascendentemente por còdigo de materia (M CODIGO).

Si lo encuentra en el archivo, entonces displayarà un mensaje indicando que la materia cuyo còdigo ha sido ingresado ya consta en el archivo SA\_MMATE.DBF y se pedirà ingresar otro còdigo. Con esto el cursor se colocarà en la posición inicial para iniciar nuevamente el proceso.

Si no lo encuentra, entonces pedirà que se ingresen los datos correspondientes como son: nombre de la materia, periodo y pre requisitos. Luego el programa preguntarà si los datos que se acaban de ingresar son correctos. Si la respuesta es negativa, es decir los

son correctos, entonces el cursor datos no se posicionarà en la linea que corresponde al nombre de la materia sin borrar los datos anteriores, para hacer las correcciones necesarias y volver a ingresar los datos. Si la respuesta es afirmativa, es decir cuando los datos son correctos, el programa preguntarà si los datos ingresados se graban o no.

Si la respuesta a esta pregunta es una S, el programa crearà un nuevo registro en el archivo SA MMATE.DBF y grabarà los datos ingresados en sus respectivos campos, de lo contrario harà caso omiso de los datos ingresados, los borrarà de la pantalla y el cursor volverà a la posición inicial. El proceso de este programa se repetirà desde su inicio si se ingresa un nuevo còdigo o finalizarà si se presiona "F9".

#### CONSULTA DE ALUMNOS

Este programa llamado CONO1.PRG, se ejecuta al momento en que se selecciona la opción 1 del Menù de Consultas. Permite realizar la consulta de los datos personales de todos los alumnos inscritos en la Escuela de Postgrado.

El programa comienza presentàndonos una pantalla, en la que se pueden observar dos tipos de consulta: por còdigo y por nombre.

E1 programa trabaja con el archivo de alumnos SA ALUM.DBF el mismo que se encuentra ordenado ascendentemente por còdigo de alumno (A\_CODIGO) en el archivo indice SA\_ALUM.NDX; y alfabeticamente en el archivo Indice SA ALNOM.NDX.

#### CONSULTA POR CODIGO.-

El grupo de instrucciones que se ejecutan cuando se elige la opción 1, es decir consulta por còdigo, permite realizar la consulta de datos personales de alumnos al ingresar el código respectivo en la pantalla que aparece al seleccionar esta opción.

Para ejecutar esta acción, el programa trabaja con el archivo indice SA\_ALUM.NDX. Asi, al momento en que recibe el còdigo a consultar, el programa lo buscarà en este archivo.
Si lo encuentra, presentarà los datos en la pantalla y luego de presentados los datos preguntarà si se desea consultar otro alumno. Si la respuesta es afirmativa el programa se volverà a repetir desde el principio; de lo contrario, retornarà al programa de donde fue llamado.

Si no lo encuentra, el programa displayarà un mensaje indicando que el còdigo ingresado no es correcto, volviendo a pedir que se ingrese un còdigo vàlido o que se presione la tecla "F9".

Al presionar esta tecla, el còdigo recibirà el siguiente valor: 999999-9, causando esto que la ejecución del programa finalice instantàneamente y que se retorne al programa de donde fue llamado.

### CONSULTA POR NOMBRE.-

El grupo de instrucciones que se ejecutan si se elige la opción 2, permite realizar una consulta de los alumnos, por su nombre.

Esta parte del programa trabajarà con el archivo indice SA\_ALNOM.NDX. Se pedirà por pantalla que se ingresen los datos necesarios mediante el siguiente mensaje:

> DIGITE NOMBRE A CONSULTAR  $(F10 ==)$  PARA SALIR)

El programa aceptarà cualquier dato que se ingrese; pero en caso de que sean incorrectos, aparecerá un mensaje que indica que los datos no son vàlidos y el programa volverà a oedir que se ingrese otro dato o que se presione "F10" para retornar al programa desde donde fue llamado.

Los diferentes datos que acepta este programa causan distintas respuestas. Estos casos se explican a continuación:

a) Si el programa recibe como datos un nombre completo (apellido, nombre), entonces presentarà en la pantalla el nombre del alumno con su respectivo còdigo.

b) Si el programa recibe como dato un grupo de letras que constituyan las primeras letras de un apellido, aparecerán entonces en la pantalla los nombres de los alumnos cuyo apellido contenga ese grupo de letras al principio del mismo, con sus respectivos còdigos.

c) Si el programa recibe como dato un apellido, apareceràn listados los nombres de los alumnos que tengan ese apellido, y sus codigos.

Al terminar de presentar cada una de las listas correspodientes a cada uno de los casos anteriores, en la parte inferior de la pantalla aparecerà un mensaje donde Ud. podra digitar el còdigo del alumno que desee consultar, o podrà presionar la tecla "F9" si no desea realizar ese tipo de consulta.

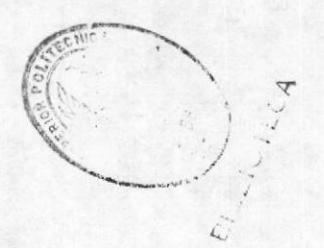

Ud. ingresa un còdigo, el programa en este Si momento trabajarà con el archivo indice SA ALUM.NDX para poder realizar la bùsqueda de dicho còdigo y presentar los datos correspondientes al alumno cuyo còdigo fue ingresado.

El programa procede de diferente manera cuando en lugar de ingresar un nombre, un apellido, una letra o un grupo de letras, simplemente se presiona la tecla <ENTER>. En este momento el programa comenzarà a listar en orden alfabètico todos los alumnos inscritos en la Escuela.

En una pantalla sòlo podràn salir listados veinte nombres, por lo que a continuación el programa displayarà dos lineas de mensaje para que Ud. realice una de tres acciones de acuerdo a sus necesidades. Las tres acciones son:

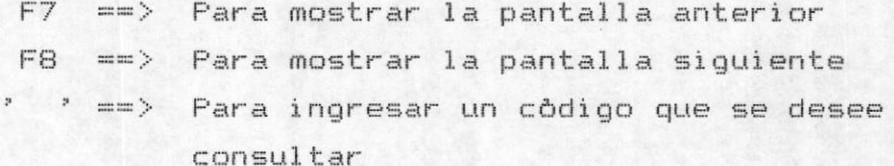

# CONSULTA DE PROFESORES

El programa de consulta de profesores, CONO2.PRG, es ejecutado cuando se selecciona la opción 2 del menú de consultas. Este permite realizar la consulta de los datos personales de todos los profesores de la Escuela de Postgrado.

Comienza presentàndonos una pantalla que nos presenta dos tipos de consulta. Así como en consulta de alumnos: por còdigo y por nombre.

El programa trabaja con el archivo de profesores SA PROFE.DBF el mismo que se ha ordenado ascendentemente por côdigo de profesor (P\_CODIGO) en el archivo indice SA\_PROFE.NDX y alfabeticamente por nombre (P\_NOMBRE) en el archivo SA PRNOM.NDX.

### CONSULTA POR CODIGO.-

E1 grupo de instrucciones que se ejecutan si se elige la opción 1, permite realizar la consulta de datos personales del profesor. Al seleccionar esta opción aparecerà una pantalla en la que se deberà digitar el còdigo del profesor a consultar.

Esta parte del programa trabaja con el archivo indice SA\_PROFE.NDX y al recibir el còdigo ingresado, lo busca en este archivo.

lo encuentra, presentarà los datos en la  $Si$ pantalla y preguntarà luego si desea consultar otro profesor. Si la respuesta es afirmativa, el proceso se repetirà desde el inicio; de lo contrario, el programa pasarà el control al programa desde donde fue llamado.

Si no lo encuentra, el programa displayarà un mensaje indicando que el còdigo es invàlido y volverà a pedir un nuevo còdigo o que se presione la tecla "F9".

Al presionar esta tecla, el programa recibirà como dato un còdigo igual a 999999-9, lo cual causarà que termine la ejecución de este programa y que retorne al programa que lo llamò.

### CONSULTA POR NOMBRE.-

El grupo de instrucciones que se ejecutan cuando se selecciona la opción 2, permite realizar una consulta de profesor por su nombre. Esta parte del programa trabajarà con el archivo indice SA PRNOM.NDX.

Se pedirà por pantalla que se ingresen los datos segùn su conveniencia mediante el siguiente mensaje:

> DIGITE NOMBRE A CONSULTAR  $(F10 ==)$  PARA SALIR)

El programa recibirà cualquier dato que se le ingrese, como se explica a continuación.

Si el programa recibe como dato un nombre completo  $a)$ (apellido, nombre), presentarà en la pantalla el nombre del alumno con su respectivo còdigo.

b) Si el programa recibe como dato un grupo de letras que constituyan las primeras letras de un apellido, entonces aparecerán en la pantalla los nombres de los profesores cuyo apellido contenga ese grupo de letras iniciales, con sus respectivos còdigos.

 $\subset$ Si el programa recibe como dato de entrada un apellido, aparecerán listados los nombres de los profesores que tengan el mismo apellido y su còdigos respectivos.

 $d$ En caso de que se desee listar los nombres de todos los profesores existentes, entonces sòlo bastarà que se presione <ENTER> y el programa presentarà por pantalla la lista de los profesores de la Escuela de Postorado.

Al terminar de presentar cada una de las listas que mencionan en los casos anteriores, aparecerà en la  $C<sub>1</sub>$  $C<sub>2</sub>$ parte inferior de la pantalla un mensaje donde Ud. puede ingresar el còdigo de algùn profesor que desee consultar, o podra presionar la tecla "F9" con lo que el programa pasarà a preguntarle si desea-realizar otra consulta.

Si Ud. digita un còdigo que desee consultar, el programa trabajarà en esta parte con el archivo indice SA\_PROFE.NDX, para poder buscar ese codigo y presentar los datos personales del profesor cuyo còdigo se ingresò.

Si al realizar uno de los 4 puntos anteriores, se ingresan datos que no son correctos, aparecerà un mensaje que indica la invalidez de los datos y el programa volverà a pedir el ingreso de datos correctos, o que se presione la tecla "F10", lo que causarà que el sistema reciba como nombre letras X y consecuentemente el programa finaliza su ejecución retornando al programa desde donde fue llamado.

Este programa sirve para consultar el estado de cuenta de un alumno determinado.

o primero que se ingresará será al código de matricula que el usuario desee conocer.

Se procedera a validar la existencia del alumno ingresado por medio del archivo de alumnos SA\_ALUM. Si el alumno no existiera aparecerà el respectivo mensaje de error y el programa se reiniciará para que el usuario ingrese el còdigo correcto o abandone el programa presionando la tecla F9

Si la validación de la existencia del alumno fue correcta el programa consultarà en el archivo de cuotas SA CUOTA por su indice SA CUOT1 que el codigo exista registrado, caso contrario significará que aun no se le asignado forma de pago a este alumno y el programa enviarà el mensaje respectivo.

Una vez validado correctamente el programa utilizará el indice SA\_CUOT2 del archivo de cuotas SA\_CUOTA para leer todos los registros que contenga este alumno en orden secuencial.

Estos registros se displayarán en la pantalla para que el usuario pueda ver el contenido de sus campos.

 $-33-$ 

Del mismo modo, cuando ya se haya revisado el estado de cuenta de ese alumno se podra reiniciar el programa para ver el de otro alumno o simplemente presionar la tecla F9 y abandonar el programa para retornar al menú que lo llamó.

# CONSULTA DE REGISTROS POR ALUMNO

El programa permite sacar un listado por pantalla de las materias tomadas por un alumno especifico.

Lo primero que se pide ingresar es el código del alumno. Con este código va a buscar en el archivo de registros, SA REG86, indexado por código de alumno, si el mismo ha sido registrado en alguna materia.

Si no se encontrase nigún registro se manda el mensaje respectivo al usuario. Y luego pude ingresar otro codigo de alumno.

Si encontrase algun registro para ese alumno, a partir de ese registro, en forma secuencial hasta que encuentre un código de alumno diferente al ingresado, se va a sacar el listado de todas las materias en las que se ha registrado hasta la fecha.

Este proceso se repite hasta que el usuario presione la tecla de salida en código de alumno.

 $-35-$ 

### CONSULTA DE REGISTROS POR ANO, PERIODO Y MATERIA

El programa permite sacar un listado por pantalla de todos los alumnos que se hueren egistrado en el térmido requerido de esa materia.

Se pide ingresar primero el ano, luego el periodo, y por último la materia de la cual se quiere sacar el listado de alumnos.

Los datos se validan buscando en el archivo de registro SA\_REG86, indexado por código de materia. Se posiciona primero en el primer registro que tenga código de materia igual al digitado por el usuario. Si no existiere ninguno se manda el mensaje respectivo.

Si existiere algun registro a partir de aqui hasta que encuentre un código de materia diferente al digitado se procesan secuencialmente los registros que coincidan con el año y periodo digitados.

Cada registro que cumpla con los requisitos es mostrado por pantalla.

Una vez que finaliza el proceso, se manda un mensaje al usuario. A partir de este momento puede ingresar nuevamente otros datos o puede presionar la tecla de salida en código de materia para que el programa finalice.

 $-36-$ 

# CONSULTA DE REGISTROS POR ANO, PERIODO Y ALUMNO

Este program permite sacar un listado por pantalla de todas las materias registradas por el alumno en el año y periodo que se desee sacar la información.

Con el código de alumno se busca en el archivo de registros SA REGB6, indexado por código de alumno, que exista un registro de este alumno.

Si no se encuentra nigun registro se manda el mensaje respectivo al usuario, indicandole que hasta la fecha no se ha registrado ese alumno en ninguna materia.

En caso de encontrar algún registro a partir de aqui, secuencialmente hasta que encuentre un codigo de alumno diferente al que digitó, se van a procesar todos aquellos registros del alumno que coincidan con el año y periodo digitado por el operador.

Cada registro que cumpla con los requisitos es sacado por pantalla.

Una vez acabado el proceso se manda un mensaje al operador. Y a partir de este momento puede ingresar nuevos datos para sacar información de un nuevo alumno. Para que el programa finalice debe presionar la tecla de salida cuando le pida digitar codigo del alumno.

# CONSULTA DE MATERIAS

Este programa se ejecutarà cuando se seleccione la opción 6 del menú de consultas. Permite realizar una consulta de los datos de alguna materia que se dicte durante los cursos de la Escuela de Postgrado.

Este programa llamado CONO6.PRG trabaja con el archivo indice SA\_CODMA.NDX que resultò de ordenar el archivo SA\_MMATE.DBF ascendentemente por codigo de materia.

Nos presenta la pantalla que corresponde a consulta de materias, en la cual se debe ingresar el còdigo de la materia que se desee consultar.

El programa no aceptarà ningùn còdigo cuya longitud sea menor a ocho posiciones. Al ingresar un còdigo cuya longitud sea la correcta, el programa lo buscarà en el archivo SA CODMA.NDX.

Si lo encuentra, presentarà los datos de la materia correspodiente en la pantalla, displayando luego un mensaje que indica que se presione alguna tecla para continuar. Al hacer esto, el programa borrarà los datos presentados y el cursor se volverà a posicionar en el lugar del còdigo de materia para que se digite un nuevo còdigo o se presione la tecla "F9" para retornar al menù de consultas.

Si no lo encuentra, el programa sacarà un mensaje

por pantalla que indica que la materia cuyo còdigo ha sido ingresado no se encuentra registrada en el archivo, volviendo a pedir un còdigo correcto o que se presione la tecla "F9", terminando de esta manera la ejecución de este programa.

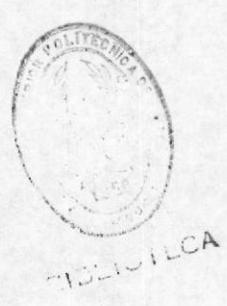

# CONSULTA DE CALIFICACIONES

Este programa sirve para consultar las calificaciones de todos los alumnos registrados en una materia y paralelo determinado o un alumno especifico con esa materia dada.

Lo primero que se deberà de ingresar serà el código de la materia que se desea ingresar.

Luego el cursor se posicionará en posición de recibir el código del alumno. Si el usuario desea realizar la consulta general deberá presionar ENTER, caso contrario digitarà el código del alumno que desea consultar.

Posteriormente se le pedirà al usuario que ingrese el año, paralelo y periodo que desea consultar para asi terminar con los parametros de ingreso.

programa verificara primeramente en el E1 archivo maestro de materias SA\_MMATE que la materia exista, caso contrario enviarà el respectivo mensaje de error para que se reinicie el ingreso.

Luego se validarà en el archivo de registros, que la materia contenga por lo menos un registro que cumpla con esos paràmetros.

Pasada todas las verificaciones preliminares, se validarà si se ingreso o no codigo del alumno.

Asi de esta manera se entrará al bloque de búsqueda general o al bloque de búsqueda especifica.

 $-40$ 

Si se entra al bloque de búsqueda especifica se buscará en el archivo de registros, el registro respectivo y se displayarån sus tres notas en la pantalla.

Si se entra al bloque de consulta general, primeramente se pasaràn los registros que cumplan con los paràmetros especificados a un archivo temporal.

En este archivo, los registros serán clasificados por nombre del alumno para que de esta manera se desplieguen por pantalla luego en orden alfabético.

Una vez terminado cualquiera de estos dos bloques se reiniciará el programa para realizar una nueva consulta o simplemente se pulsarà la tecla F9 para abandonar el programa y retornar al menù que lo llamó.

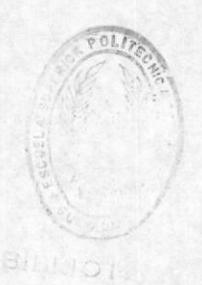

### CONSULTA DE PROFESORES POR MATERIA

Este es un programa que puede realizar varios tipos de consulta mediante otros programas que se ejecutan (segûn la opción que se seleccione) al archivo de profesors por materia, SA PROM.DBF.

El programa se ejecutarà al seleccionarse la opción 8 del menù de consultas. Comenzarà su ejecución al presentarnos una pequeña pantalla que nos muestra 3 opciones que representan los tres tipos de consulta que se pueden realizar.

Al seleccionar una de estas opciones, el programa principal, CONO8.PRG, harà que se ejecute el programa correspondiente a dicha opción asi:

> $OPCION$   $1$  ==>  $CONOBA.PRG$ OPCION 2 == > CONO8B.PRG OPCION 3 == > CONO8C.PRG

#### CONSULTA POR PROFESOR (CONO8A).-

En caso de que se desee conocer o consultar las materias dictadas por un profesor deberà ejecutarse este programa. Utilizarà los archivos indices SA PROF.NDX, SA PROFE.NDX Y SA CODMA.NDX. Comenzarà su ejecución al pedir el ingreso del còdigo de profesor mediante el siguiente mensaje:

# DIGITE CODIGO DE PROFESOR: PRESIONE "F9" PARA SALIR

Al ingresar el còdigo, se lo buscarà en el archivo SA PROF.NDX. Si no se lo encuentra, este programa displayarà un mensaje indicando que el còdigo es invalido y que se ingrese uno nuevamente, repitièndose el proceso desde el principio. Si es encontrado, entonces el programa pedirà que se ingrese el año por el que se va a realizar la consulta, èste no podrà ser menor que 84. Despuès de ingresar el año, aparecerà la pantalla que nos presentarà la respuesta al requerimiento efectuado.

El programa en este momento apuntarà al àrea donde se encuentra el archivo indice SA PROFE.NDX para de esta manera obtener el nombre del profesor cuyo còdigo fue ingresado y así displayarlo en la pantalla que se mencionò anteriormente.

Despuès de mostrado el nombre del profesor, el programa apuntarà al àrea donde se encuentra el archivo SA PROF.NDX y comenzarà a listar las materias que el profesor ha dictado en el año señalado, con su periodo y su paralelo.

Si el profesor no dictò materias durante ese año, aparecerà a continuación del año, la siguiente leyenda:

#### NO DICTO MATERIAS DURANTE ESTE ARO

Luego presentada la lista, el programa de preguntarà si se desea realizar otra consulta por

profesor. Si es asi, entonces el proceso se repetirà desde el principio, de lo contrario terminarà la ejecución de este programa y regresarà al menù de opciones del programa principal, CONO8.PRG.

### CONSULTA POR MATERIA (CONOBB).-

En caso de que se desee conocer o consultar los profesores que dictaron una determinada materia, deberà ejecutarse este programa. Utilizarà los archivos indices SA MATE.NDX, SA CODMA.NDX Y SA PROFE.NDX. Comenzarà su ejecución al pedir el ingreso del código de materia mediante el siguiente mensaje:

#### DIGITE CODIGO DE MATERIA:

#### PRESIONE "F9" PARA SALIR

Al ingresar el còdigo, se lo buscarà en el archivo SA MATE.NDX. Si no se lo encuentra, este programa displayarà un mensaje indicando que el còdigo es invalido y que se ingrese uno nuevamente, repitièndose el proceso desde el principio. Se podrà presionar la tecla "F9" para retornar al menù de opciones.

Una vez ingresado un còdigo vàlido, aparecerà la pantalla que nos presentarà la respuesta al requerimiento efectuado.

El programa en este momento apuntarà al àrea donde se encuentra el archivo indice SA CODMA.NDX para de esta manera obtener el nombre de la materia cuyo còdigo fue ingresado y asi displayarlo en la pantalla anteriomente mencionada.

Después de mostrado el nombre de la materia, el programa apuntarà al àrea donde se encuentra el archivo SA MATE.NDX y comenzarà a listar los nombres de los profesores que han dictado èsta durante todos los años de funcionamiento de la Escuela, su periodo y su paralelo.

Si la materia no fue dictada durante alguno de los años, aparecerà a continuación del año, la siguiente leyenda:

#### ESTA MATERIA NO SE DICTO DURANTE ESTE ANO

Luego de presentada la lista, el programa preguntarà si se desea realizar otra consulta por materia. Si es así, entonces el proceso se repetirà desde el principio; de lo contrario terminarà la ejecución de este programa y regresarà al menù de opciones del programa principal, CONO8.PRG.

#### CONSULTA POR AND (CONOBC).-

Si Ud. desea consultar las materias que se dictaron en un año determinado, con sus respectivos profesores periodos y paralelos, deberà ejecutarse este programa. Utilizarà los archivos indices SA\_ANIO.NDX, SA\_CODMA.NDX Y SA PROFE.NDX. Comenzarà presentando la pantalla correspondiente a esta consulta, donde se deberà ingresar el año por el cual se va a realizar la consulta.

el año ingresado no es correcto, entonces Si aparecerà un mensaje en la parte inferior de la pantalla que le indicarà que el año ingresado es invàlido y volverà' a iniciarse el proceso. Si el anò ingresado es correcto, se almacenaràn los còdigos de profesor y materia en dos variables y el programa harà la bùsqueda respectiva en los archivos indices SA PROFE.NDX y SA CODMA.NDX según el còdigo de que se trate.

Se realizar esta búsqueda para obtener el nombre del profesor y el nombre de la materia, para de esta forma listarlos en la pantalla con su respectivo periodo y paralelo.

Si las materias dictadas ese año no alcanzan a listarse en una sola pantalla, entonces el programa displayarà un mensaje que indicarà que se debe presionar cualquier tecla para continuar. Al presionar cualquier tecla la pantalla se limpiarà y la lista continuarà saliendo por pantalla hasta su fin. En este momento el programa preguntarà si se desea hacer otra consulta por año y si es así, el proceso se repetirà desde el principio; de los contrario, retornarà al menù de opciones del programa CONO8.PRG.

### MANTENIMIENTO DE DATOS PERSONALES DE ALUMNOS.

Este programa sirve para realizar tres funciones sobre el archivo de datos personales de los alumnos:

- añadir
- modificar
- $-$  corregir

En este programa se trabajará sobre el archivo SA\_ALUM con sus indices SA ALUM y SA ALNOM.

En la parte inferior de la pantalla se indicaran las opciones para que el usuario eliga la que desee.

Con la opcion S el usuario abandonarà el programa y retornarå al menù anterior.

Si digita la opción A, entrará al modo añadir.

En este modo el cursor se posicionarà en el campo de código de alumno.

El usuario ingresará entonces el código de matricula del alumno que desea añadir al archivo y el programa se encargarà de verificar que el código no exista en el archivo.

SAEP

En caso de existir el código, aparecerá el mensaje respectivo.

Una vez validado el código de la matricula se procederá a recibir el ingreso de la información para los demás campos del registro.

El programa luego de que el usuario ingrese la información, procederá a realizar las validaciones respectivas sobre el contenido de cada uno de los  $c$ ampos.

El tipo de alumno solo podrà ser R d O para regular u ocasional respectivamente.

El campo nombre no podra estar completamente en blanco y se lo estuviera apareciera el mensaje respectivo y el cursor se posicionarà nuevamente en el campo para que se ingrese la información correcta.

el contenido del campo domicilio está en blanco, Si aparecerà el mensaje respectivo y el cursor se colocarà en este campo para que se ingrese la información correcta.

Si el contenido del campo trabajo está en blanco, aparecerà el mensaje respectivo y el cursor se posicionara en este campo para que se ingrese la información correcta.

Si el número de telefono del domicilio o trabajo tiene

menos de seis números, aparecerá el mensaje respectivo y el cursor se colocarà en este campo para que se ingrese la información correcta.

Si se ingresa un año menor que 84 d mayor al año actual, mensaje respectivo y el cursor se aparecerà el posicionará en el campo correspondiente para su ingreso correcto.

Si el mes es menor que 1 o mayor que 12 aparecerá el mensaje respectivo y el cursor se posicionarà en el campo correspondiente para su ingreso correcto.

Si el dia es menor que 1 ó mayor que 31 aparecerá  $\mathbb{R}$ l mensaje respectivo y el cursor se posicionará en el campo correspondiente para su ingreso correcto.

Si la beca de Espol es diferente a A, B, C, d D, el cursor se mantendrà en esa posición hasta que el ingreso sea correcto.

El saldo a pagar por alumno sera de acuerdo a la beca que tiene.

Asi, un alumno con beca A no tiene que pagar nada.

Un alumno con beca B tiene que pagar maximo 100.000 Un alumno con beca C tiene que pagar maximo 200.000 Un alumno con beca D tiene que pagar maximo 300.000 Luego de que todos los ingresos estén validados correctamente, se harà la pregunta de confirmación para ver si lo que el usuario ingresó esta correcto.

En caso de responder N el cursor se posicionará nuevamente en el campo de código para que el usuario pueda hacer las correcciones que desee en cualquiera de los campos que desee por medio de las teclas de flechas o la tecla RETURN para posicionarse en el campo deseado.

Si contesta con la letra S a la pregunta anterior, el programa procederà a confirmar la grabación por medio de la respectiva prequnta.

Si el usuario contesta con la letra S, se procede  $\ddot{a}$ grabar la información ingresada, caso contrario, si contesta con la letra N, no se grabará la informacion.

Para ambos casos se blanquearà la pantalla para asi pedir un nuevo código o presionar F9 y salir del modo anadir y entrar a escoger cualquiera de las otras opciones o abandonar el programa.

Si digita la opción M entrará en modo de modificación.

En este modo el cursor se posicionarà en el campo de codigo de alumno.

El usuario ingresará el código de matricula del alumno al cual desea modificar la información de su registro.

El programa se encargará de verificar que este alumno

exista en el archivo, caso contrario aparecerá el mensaje respectivo y el cursor se posicionara nuevamente en el lugar dispuesto para digitar el código de la matricula o abandonar el modo modificación por medio de la tecla F9.

En caso de existir el codigo en el archivo, se procedera a displayar la información de los demás campos del registro para que por medio de las teclas de flechas o de la tecla RETURN el usuario pueda accesar a cualquiera de los campos a los que desee cambiar su contenido.

Luego de que el usuario haya realizado todas las modificaciones deseadas, el programa procederá a validar la información que en ese momento contienen los campos.

El tipo de alumno solo podrá ser R & O para regular u ocasional respectivamente.

Si el contenido del campo nombre esta en blanco, aparecerà el respectivo mensaje y el cursor se posicionará en este campo para que se ingrese la información correcta.

Si el contenido del campo domicilio esta en blanco, aparecerà el respectivo mensaje y el cursor se posicionará en este campo para que se ingrese la información correcta.

Si el contenido del campo trabajo esta en blanco, aparecerà el respectivo mensaje y el cursor se colocará en este campo para que se ingrese la información

Si el número de telefono del domicilio o trabajo tiene menos de seis digitos, aparecerá el respectivo mensaje y el cursor se colocará en este campo para que se ingrese la información correcta.

Si se ingresa un año menor a 84 o mayor al actual, aparecerà el mensaje respectivo y el cursor se colocarà en este campo para que se ingrese la información correcta.

Si. se ingresa un mes menor que 1 o mayor que 12, aparecera el mensaje resepectivo y el cursor se colocará en este campo para que se ingrese la información correcta.

Si se ingresa un dia menor que 1 o mayor que 31, aparecerà el respectivo mensaje y el cursor se posicionarà en este campo para que se ingrese la información correcta.

Si la beca de la Espol es diferente a  $A_1B_1C_1$  d  $D_1$  el cursor se mantendrà en esa posición hasta que la información ingresada este correcta.

El saldo a pagar por alumno va a ser de acuerdo a la beca que posee.

Asi, un alumno con beca A, no paga nada.

Un alumno con beca B, paga maximo 100.000

Un alumno con beca C, paga máximo 200.000

Un alumno con beca D. paga máximo 300.000

Luego de haber hecho las validaciones respectivas el programa preguntarà al usuario si esta correcto toda la información ingresada.

En caso de responder con la letra N, el cursor se posicionará en el campo de tipo de alumno y el usuario podrá entonces realizar cualquier cambio que desee hasta por medio de las teclas de flechas o la tecla RETURN para posicionarse en donde quiera realizar el cambio.

Si contesta con la letra S a la pregunta anterior, el programa procederà entonces a revalidar los nuevos contenidos y pasará a la respectiva pregunta que confirme la grabación.

Si el usuario contesta que si la información quedará actualizada en el archivo.

Si el usuario contesta con la letra N, no habrá actualización y el registro se mantendrá con su contenido original.

Para ambos casos, la pantalla será blanqueada y estará lista para que se haga un próximo ingreso de código de otro alumno que se quiera modificar su información o para pulsar la tecla F9 si se quisiera salir del modo de modificación y escoger una nueva función y abandonar el

 $-53-$ 

#### programa definitivamente.

Si el usuario escoge la letra B entrará al modo borrar.

Se deberá ingresar el código de matricula del alumno al cual se quiere eliminar del archivo.

El programa validará que el código ingresado exista en  $\Box$ 

archivo, caso contrario, aparecerá el respectivo mensaje indicando que el alumno no existe.

Luego el programa displayarà en la pantalla el contenido de los demás campos del registro y luego la respectiva pregunta de confirmación:

Si el usuario contesta con la letra S, el registro será

borrado del archivo.

Si el usuario contesta con la letra N, el registro permanecerà en el archivo.

Para ambos casos se blanqueara la pantalla posteriormente y quedarà lista para que se ingrese un nuevo codigo a borrar o se presione la tecla F9 y se abandone este modo y el usuario pueda escoger una nueva función o abandonar el programa definitivamente.

### MANTENIMIENTO DE DATOS PERSONALES DE PROFESORES.

Este programa sirve para realizar tres funciones sobre el archivo de datos personales de los profesores:

- modificar
- corregir
- borrar

En este programa se trabajará sobre el archivo SA PROF con sus indices SA PROF y SA PRNOM.

En la parte inferior de la pantalla se indicarán las opciones para que el usuario eliga la que desee.

Con la opcion S el usuario abandonará el programa y retornará al menú anterior.

El usuario ingresará entonces el código de matricula del profesor al que desea hacerle alguna modificación.

En caso de no existir el código, aparecerá el mensaje respectivo.

En caso de existir el código en el archivo, se procederà a mostrar la información de los demás campos del registro para que por medio de las teclas de flechas o de la tecla RETURN el usuario pueda accesar a cualquiera de los campos a los que desee cambiar su contenido.

El programa luego de que el usuario ingrese la

#### SAEP

información, procederà a realizar las validaciones respectivas sobre el contenido de cada uno de los campos.

El campo nombre no podra estar completamente en blanco y se lo estuviera apareciera el mensaje respectivo y el cursor se posicionarà nuevamente en el campo para que se ingrese la información correcta.

Si el contenido del campo domicilio está en blanco, aparecerà el mensaje respectivo y el cursor se colocarà en este campo para que se ingrese la información correcta.

el contenido del campo trabajo está en blanco. Si aparecerà el mensaje respectivo y el cursor se posicionará en este campo para que se ingrese la información correcta.

Si el número de teléfono del domicilio o trabajo tiene menos de seis numeros, aparecera el mensaje respectivo y el cursor se colocará en este campo para que se ingrese la información correcta.

Luego de que todos los ingresos esten validados correctamente, se harà la pregunta de confirmación para ver si lo que el usuario ingresó esta correcto.

En caso de responder N el cursor se posicionará nuevamente en el campo de codigo para que el usuario pueda hacer las correcciones que desee en cualquiera de los campos que desee por medio de las teclas de flechas

o la tecla RETURN para posicionarse en el campo deseado.

Si confirma que los datos ingresados nuevamente está correctos se presenta otra opción en la que el usario puede: borrar el registro del profesor, grabar las modificaciones realizadas o salir sin modificar el registro.

Para ambos casos, la pantalla será blanqueada y estará lista para que se haga un próximo ingreso de código de otro alumno que se quiera modificar su información o para pulsar la tecla F9 si se quisiera salir del modo de modificación y escoger una nueva función y abandonar el programa definitivamente.

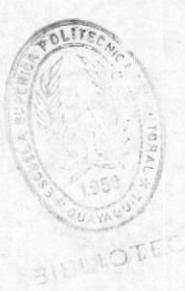

 $-57-$ 

### MANTENIMIENTO DE REGISTROS

Este programa sirve para ampliar los registros de los estudiantes.

Se pide ingresar primeramente el año o F9 para salir del programa.

El año es validado que no sea menor que 84.

Se pide entonces que digite el periodo, también es validodo que se encuentre en el rango de 1-4.

Luego se pide ingresar el codigo de la matricula del alúmno al cual se le quiere modificar sus registros.

Se busca en forma directa en el archivo de registros SA REG86, el codigo del alumno, si lo encuentra, va a sacar todas las materias en las q se hubiere registrado ese año y periodo.

Luego se da opción al usuario sacando en en la parte inferior de la pantalla las diferentes funciones que puede realizar sobre los registros.

 $-A = A$  Madir  $- M = Modelificar$  $-B = Borrar$  $- S = S$ alir

Si el usuario escoge la letra S, saldrá del programa.

Si el usuario escoge la letra A, entra al modo de añadir.

Se procederá entonces a ingresar el código de materia que se quiere añadir para ese alumno o F9 para salir de ese modo.

Puede en ese modulo seguir ingresando nuevos registros de materias, como si se tratase de ingreso de registros.

Con la opción de modificar se da la oportunidad de poder cambiar de paralelo en alguna materia que ya se hubiere

registrado con anterioridad.

Se pide ingresar el codigo de la materia, y se busca en el archivo de registro que realmente exista el registro de ese alumno en esa materia, año y periodo. De no ser asi se manda un mensaje indicandole al usuario el error.

Con la opción de Borras se permite anular registros. Asi se pide ingresar el codigo de la materiaq, se mismo archivo de registros. Si lo encuentra se busca en el pregunta al usuario si realmente deseaq anular el registro. Si contesta afirmativamente se procede a borrar el registro. Si contesta negativamente se deja el registro tal como estaba.

En caso de no encontrar el codigo de la materia digitada por el usuario se manda el respectivo mensaje.

Hasta que no digite la opción de salir el usario puede

seguir haciendo modificaciones sobre los registos de ese alumno.

# VALIDACION DE REGISTROS

Este porgrama se usa para sacar el listado de todos aquellos estudiantes que por uno u otra razón se hubieren registrado mal.

El usuario deberá primeramente ingresar el ano de la validación que requiera, el mismo que es validado para que no ingrese un año menor al 84.

Se pide entonces que ingrese el periodo, el mismo que es validado también que digite unicamente periodo conprendidos entre 1 y 4.

Se realiza entonces un procedimiento que saca todos los registros del archivo de registros SA\_REG86 que tengan este periodo y año a un archivo temporal.

Sobre este archivo temporal es que se van a efectuar las validaciones. Un proceso secuencial con cada registro de este archivo. Se saca el código de la materia registrada, y luego con el código de alumno se va a verificar en el archivo de registros que dicho estudiante haya aprobados los pre-requisitos para esta materia.

En este proceso los registros que no cumplan con los pre-requisitos son marcados para luego ser listados.

El uuario cuando el proceso acaba, se le indica q encienda la impresora para empezar a listar los registros malos.

 $-61-$
Además estos registros se borran del archivo de registros.

El programa acaba automáticamente y vuelve al menú anterior.

### MANTENIMIENTO DE CALIFICACIONES

Se vefificará por medio del archivo SA\_MMATE que exista el codigo de materia digitado.

Luego se ingresarà el paralelo.

Luego se debera escoger el examen al cual se le va a alterar la calificación.

Sequidamente se ingresa el periodo al cual corresponde.

En caso de no existir un registro con los parametros dados, aparecerá el respectivo mensaje y se volverá a repetir el ciclo de ingreso de los paràmetros.

Estos parámetros serán verificados en el archivo SA REG86.

Una vez encontrado el registro, se desplegará en la pantalla, la nota actual del estudiante en el examen especificado y procedera luego a pedirse la nueva calificación.

Para confirmar el cambio de calificación el programa hará la respectiva pregunta de confirmación de que esta correcto el cambio realizado.

Si el usuario contesta con la letra N no se alterará la nota original, es decir el cambio no será tomado en cuenta.

Si el usuario contesta con la letra S la nota original serå cambiada por la nueva nota ingresada.

Para ambos casos la pantalla se limpiarà y el cursor se colocará en posición de ingresar nuevos parametros para nuevos cambios, o simplemente se pulsará F9 para salir del programa.

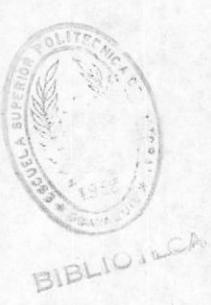

 $-64-$ 

# MANTENIMIENTO DE ASISTENCIA

El programa sirve para poder cambiar el número de faltas totales a un alumno especifico.

El programa lo primero que hará será pedir el código de la materia, la cual serà validada en el archivo SA\_ MMATE. En caso de no existir, enviarà el mensaje respectivo.

Posteriormente se procederà a ingresar el periodo, año y paralelo de esta materia.

Entrará luego a la verificación de su registro en el archivo SA PROM para ver si la materia en cuestión fue registrada para este término, caso contrario se enviará el respectivo mensaje de error.

Una vez realizada esta verificación, entrará a leerse el archivo SA REG86 y por medio de un lazo con tres banderas se verificarà cual paràmetro no coincide con lo

existente.

Luego de enviarse el mensaje respectivo, dependiendo del parámetro que estuviera mal ingresado, el cursor se volverà a colocar en el primer paràmetro de ingreso pero sin perder el contenido original, de esta manera el usuario podrá alterar el parámetro que desee o simplemente presionar ENTER para seguir al proximo parametro.

 $-65-$ 

"opeasil la oboa obuebes Sit se simatem ste ne aobstalesipen sommula netehund iS

atesmem ovitibaçer le sboeix mensaje. sies na obanizina no estuvier registrado en esta de; stummo al cual quiere cambiar el número de faltas. ofipos la asaufui anb opuaipid afesuaw un ofani eses ag

comunis edas a este alumno En caso dre estuviere registrado brede cambiar el número

opesaubut olawnu predo ae biccege a biedrupaiga ar coulrius o uo ar unexo

 $"5241e+$ sp olawnu ja eidweb as ou 'aquawexigebau apuodsal ig

somembr el cambio se grabará este número.

a cumnia sh ogibob na 97 haighb bara que el usuario pueda salir del programa, debe

### MANTENIMIENTO DEL PLAN DE ESTUDIOS

Este programa nos permite modificar el Plan de estudios para las diferentes materia y diferentes años.

Se pide que digite el año y el número de la materia que desee modificar el texto, si estos datos no hubieren sido ingresados con anterioridad. El programa como se trata de una modificación le manda el mensaje, indicandole que ya ha sido grabada.

Sigue pidiendo datos hasta que digite datos correctos.

Una vez que hizo esto se va a abrir el archivo texto para ese año.

Luego se saca otra pantalla donde el usuario debe digitar ciertas teclas para poder tenr acceso a la pantalla donde podra modificar el texto.

Para que el programa acabe el usario debe presionar la tecla de salida.

 $-67-$ 

### MANTENIMIENTO DE PROFESORES POR MATERIA

Este programa permite realizar mantenimiento, es decir correcciones o modificaciones al archivo de profesores por materia, SA\_PROM.DBF y consecuentemente a respectivos indices SA FROF.NDX, SA MATE.NDX, sus<sup>1</sup> SA ANIO.NDX y SA PROM.NDX.

Se ejecuta al seleccionar la opción correspondiente en el menù de mantenimiento. Empieza presentàndonos la pantalla que corresponde a mantenimiento de profesores por materia.

esta pantalla se debe ingresar el En año correspondiente al registro que se va a modificar, este no debe ser menor que 84. El programa buscarà el año ingresado en el archivo indice SA PROM.NDX.

Si no lo encuentra, se displayarà un mensaje que indica que el año ingresado es invålido y el proceso se repetirà desde el principio. Si lo encuentra, pasarà a pedir que se ingrese el periodo que no debe ser mayor que  $4.$ 

el programa apuntarà a los En este momento registros que contengan un año igual al ingresado y de entre estos se buscaràn los registros que tengan el periodo igual al ingresado.

Si no encuentra ningún registro que tenga el mismo periodo dentro de los que tienen el mismo año, entonces

se displayarà un mensaje que indique que el periodo es invàlido y el programa volverà a pedir que se ingrese un nuevo periodo.

Cuando se ingrese un periodo vàlido, puede ser que se encuentre uno o màs registros que contengan el mismo año y el mismo período. En ese caso se mostrarán en pantalla los datos del primer registro de este tipo que encuentre, para que Ud. pueda hacer las  $m \approx$ modificaciones respectivas. Posterior a que se hayan hecho las modificaciones del caso, aparecerà un mensaje que presenta tres posibilidades: 1) se graban los nuevos datos en los campos respectivos, 2) no se alteran los datos anteriores y 3) se elimina el registro.

Segùn lo que se desee realizar se ejecutaran cierto grupo de instrucciones.

Si los datos acabados de ingresar se van a grabar en el archivo, entonces el programa preguntarà si estos son correctos. Si los datos por alguna razón no están correctos, entonces el programa volverà a pedir el ingreso de los datos modificados y desde ese punto, el programa se volverà a realizar el proceso descrito. Si  $105$ datos ingresados son correctos, entonces estos reemplazaràn a los datos anteriores en el archivo.

Si en el ültimo momento se da cuenta de que no desea cambiar los datos del archivo, entonces los datos ingresados serán ignorados por el programa y el registro no se actualizarà.

archivo. eliminado, entonces el programa lo eliminará del as eqep refre dre se wrespus eu bauparg qepe aeu

crwbjs cou ears cougicity. bautalla, inmedianamente se mostrarà el siguiente que termine el proceso con el registro presentado en as anb za∧ eun sapuoqua 'aquawmerprum sopesauôum mu Lediacio cou ej sud haugo jdnejea s joa Si, como se menciono anternormente, exista de de

g weug de wsułeujwieuto. Ia ejecución de este programa y se regresará el control Leberirg qeaqe ej brincipio! qe jo courrario' tiuglizarg se porraràn los datos anteriores y el brograma se desea wodificar otro registro. Si esto es asi, entonces eae LedneLjwjeucie ej bLodLewe bLednucsLy aj ae UOD En caso de dre uo palau was tediatros dre crwbjsu

#### MANTENIMIENTO DE MATERIAS

Este programa permitirà hacer el mantenimiento al archivo de materias SA MMATE.DBF. Trabaja con el archivo indice SA\_CODMA.NDX. Se ejecutarà cuando se seleccione la opción correspondiente en el menú de mantenimiento.

La ejecución de este programa comenzarà al presentarse la pantalla correspondiente a mantenimiento de materias.

En este momento se deberà digitar un còdigo de materia o presionar la tecla "F9" para salir.

Al ingresarse un còdigo de materia, el programa lo buscarà en el archivo SA CODMA.NDX. Si no lo encuentra, displayarà un mensaje que indicarà que la materia cuyo còdigo fue ingresado no consta en el archivo y volverà a pedir el ingreso de un nuevo còdigo. Si lo encuentra, los datos correspondientes a esta materia, se grabaràn en variables que seràn mostradas en la pantalla para que se puedan hacer las modificaciones necesarias.

Al ingresar el pre requisito 1, si èste es diferente de blancos, el programa lo buscarà en el archivo SA CODMA.NDX, para verificar su validez. Si no lo encuentra entonces displayarà un mensaje que indica que el pre-requisito 1 no es vàlido, puesto que debe formar parte de las materias que constan en dicho archivo. Si lo encuentra entonces pasarà a pedir el

ingreso del pre-requisito 2, con el cual se procederà de la misma manera.

Después de efectuadas las modificaciones, el programa preguntarà si los datos son correctos; si no lo son, el programa se ejecutarà nuevamente desde el principio; si lo son, los datos ingresados reemplazaràn a los datos grabados en el archivo. Posterior a esto, el programa preguntarà si se desea hacer alguna modificación a otro registro. Si la respuesta es afirmativa, los datos de la pantalla se borraràn y el programa se ejecutarà nuevamente, si la respuesta es negativa, el control regresarà al menù de mantenimiento.

### CONTROL DE ASISTENCIA

Este programa sirve para sacar las listas de los alumnos registrados en las materias que se dictan en el término. Estas listas son las que sirven para el control de asistencia.

El programa lo primero que hará será pedir el código de la materia. la cual serà validada en el archivo SA MMATE. En caso de no existir, enviará el mensaje respectivo.

Posteriormente se procederà a ingresar el periodo, año y paralelo de esta materia.

Entrará luego a la verificación de su registro en el archivo SA PROM para ver si la materia en cuestión fue registrada para este termino, caso contrario se enviará el respectivo mensaje de error.

Una vez realizada esta verificación, entrará a leerse el archivo SA REG86 y por medio de un lazo con tres banderas se verificará cual parámetro no coincide con lo existente.

Luego de enviarse el mensaje respectivo, dependiendo del paràmetro que estuviera mal ingresado, el cursor se volverà a colocar en el primer paràmetro de ingreso pero sin perder el contenido original, de esta manera el usuario podrá alterar el parámetro que desee o simplemente presionar ENTER para seguir al proximo parametro.

Una vez que esten aceptados todos los parámetros de entrada, se procederá a preguntar al usuario si todo lo ingresado está correcto de este modo en caso de que la respuesta sea negativa podrá volver a ingresar los paråmetros una vez mås.

Cuando ya esta correcto absolutamente todo el ingreso, el programa automaticamente pasará los registros que cumplen con los paràmetros ingresados a un archivo temporal.

En este archivo los registros serán sorteados en orden de nombre del alumno.

Terminada la clasificación se procederá a sacar la lista de los alumnos registrados en esta materia y paralelo.

Una vez que acaba de imprimir la lista se manda mensaje al usuario. Y puede porceder a sacar otra lista.

### IMPRESION DE PORCENTAJE DE FALTAS

El programa permite sacar el listado de los alumnos y el porcentaje a la fecha de las faltas que tienen con respecto al número de horas dictadas.

El programa lo primero que hará será pedir el código de la materia, la cual será validada en el archivo SA MMATE. En caso de no existir, enviarà el mensaje respectivo.

Posteriormente se procederà a ingresar el periodo, año y paralelo de esta materia.

Entrará luego a la verificación de su registro en el archivo SA PROM para ver si la materia en cuestion fue registrada para este termino, caso contrario se enviará el respectivo mensaje de error.

Una vez realizada esta verificación, entrará a leerse el archivo SA REG86 y por medio de un lazo con tres banderas se verificará cual parámetro no coincide con lo existente.

Luego de enviarse el mensaje respectivo, dependiendo del paràmetro que estuviera mal ingresado, el cursor se volverà a colocar en el primer paràmetro de ingreso pero sin perder el contenido original, de esta manera el usuario podrá alterar el parámetro que desee  $\circ$  simplemente presionar ENTER para seguir al proximo paråmetro.

vez que estén aceptados todos los parámetros de Una entrada, se procederá a preguntar al usuario si todo lo ingresado está correcto de este modo en caso de que la respuesta sea negativa podra volver a ingresar los paràmetros una vez màs.

Cuando ya esta correcto absolutamente todo el ingreso, el programa automaticamente pasarà los registros que cumplen con los parametros ingresados a un archivo temporal.

En este archivo los registros serán sorteados en orden de nombre del alumno.

Además se va a realizar el alculo del procentaje de faltas tomando del archivo de profesores y materia SA PROM el número de horas dictadas de esa materia.

Terminada la clasificación se procederá a sacar la lista de los alumnos registrados en esta materia, y el porcentaje de faltas calculado.

Una vez que acaba de imprimir la lista se manda mensaje al usuario. Y puede porceder a sacar otra lista.

### IMPRESION DE REGISTROS POR ALUMNO

El programa permite sacar un listado de las materias tomadas por un alumno especifico.

Lo primero que se pide ingresar es el codigo del alumno.

Con este código va a buscar en el archivo de registros, SA REG86, indexado por código de alumno, si el mismo ha sido registrado en alguna materia.

Si no se encontrase nigún registro se manda el mensaje respectivo al usuario. Y luego puede ingresar-otro código de alumno.

Si encontrase algun registro para ese alumno, a partir de ese registro, en forma secuencial hasta que encuentre un código de alumno diferente al ingresado, se va a sacar el listado de todas las materias en las que se ha registrado hasta la fecha.

Este proceso se repite hasta que el usuario presione la tecla de salida en código de alumno.

#### SAEP

#### IMPRESION DE REGISTROS POR ANO, PERIODO Y MATERIA

Este programa perpite sacar un listado de todos los alumnos registrados en el 20, priodo y materia especificada.

Se pide ingresar primero el ano, luego el periodo, y por último la materia de la cual se quiere sacar el listado de alumnos.

Los datos se validan buscando en el archivo de registro SA REGS6, indexado por código de materia. Se posiciona primero en el primer registro que tenga código de materia iqual al digitado por el usuario. Si no existiese ninguno se manda el mensaje respectivo.

Si existiese algun registro a partir de aqui hasta que encuentre un codigo de materia diferente al digitado se procesan secuencialmente los registros que coincidan con el año y periodo digitados.

Cada registro que cumpla con los requisitos es impreso en el papel.

Una vez que finaliza el proceso, se manda un mensaje al usuario. A partir de este momento puede ingresar nuevamente otros datos o puede presionar la tecla de salida en código de materia para que el programa finalice.

#### IMPRESION DE REGISTROS POR ANO, PERIODO Y ALUMNO

Este program permite sacar un listado de todas las materias registradas por el alumno en el año y periodo que se desee sacar la información.

Se pide ingresar primero el ano, luego el periodo, y por último el código del alumno del cual quiere sacar el listado.

Con el código de alumno se busca en el archivo de registros SA REG86, indexado por código de alumno, que exista un registro de este alumno.

Si no se encuentra nigún registro se manda el mensaje respectivo al usuario, indicandole que hasta la fecha no se ha registrado ese alumno en ninguna materia.

En caso de encontrar algún registro a partir de aqui, secuencialmente hasta que encuentre un código de alumno diferente al que digitó, se van a procesar todos aquellos registros del alumno que coincidan con el año y periodo digitado por el operador.

Cada registro que cumpla con los requisitos es impreso en el papel.

Una vez acabado el proseso se manda un mensaje al operador. Y a partir de este momento puede ingresar nuevos datos para sacar información de un nuevo alumno. Para que el programa finalice debe presionar la tecla de

salida cuando le pida digitar código del alumno.

## LISTADO DE CALIFICACIONES

De este modo, el usuario escogerà si el primer aporte, segundo aporte, o mejoramiento.

Estos parámetros serán verificados en el archivo SA REGB6.

Cuando ya han sido ingresados todos estos datos. aparecerà el respectivo mensaje para que el usuario confirme si lo que se ingresó fue o no correcto.

Si el usuario contesta con la letra N el cursor se posicionará de tal manera que se podrá volver a ingresar cualquiera de los paràmetros o presionar la tecla RETURN para los que se deseen dejar con su contenido actual.

Si el usuario contesta con la letra S, el programa seguirà con su proceso de verificar el archivo de alumnos que coincidan con los parámetros ingresados.

Si no existiera ningún registro con estos parametros, se procederà a enviar el respectivo mensaje indicando al usuario que no existen registros en esa materia y el programa volverà a iniciarse para que se ingresen nuevos parametros.

Si hubieran registros válidos estos serán clasificados alfabeticamente previa la impresión y guardados en el archivo temporal TEMPREG.

Cuando ya este listo el archivo de impresión, el programa enviarà el respectivo mensaje al usuario para que encienda la impresora.

El usuario entonces debera colocar el papel continuo y esperar que se imprima el listado.

Una vez culminada la impresión, se volverá al inicio del programa para realizar una nueva impresión con nuevos parámetros o simplemente se presionará la tecla F9 para abandonar el programa y volver al menú principal. El periodo podrá ser entre el 1 y el 4 dependiendo el término al que pertenece.

Posteriormente se indresará el paralelo que se desea listar que tan solo podrà ser uno o dos.

Una vez validado esto, se ingresará el año que se desee listar.

El año deberá ser mayor o igual a 84 y máximo el año actual.

El programa una vez ingresados todos estos parámetros, procederà a verificar que la materia este registrada para ese termino, caso contrario enviara el respectivo mensaje indicando que la materia no está registrada en ese termino.

El programa entrará a validar luego que todos los parámetros sean válidos, caso contrario de acuerdo al que este errado ira desplegando los mensajes

#### respectivos:

Si la materia no està en ese paralelo:

Materia no está en ese paralelo Presione cualquier tecla para continuar

Si la materia no està en el periodo:

Materia no está en ese periodo Presione cualquier tecla para continuar

Si la materia no está en ese año:

Materia no esta en ese año Presione cualquier tecla para continuar

Al aparecer cualquiera de estos mensajes citados anteriormente sobres cada uno de los parámetros, el cursor se posicionarà de manera tal que el usuario pueda ingresar cualquiera de ellos nuevamente o presionar simplemente la tecla RETURN si no quisiera alterar el contenido anterior.

Una vez validado el ingreso de estos parámetros, se procederà a preguntar para que examen se desea emitir el listado.

### IMPRESION DE AVISO DE PAGO

Este programa sirve para emitir un listado de los registros impagos con fecha menor a la que se solicite.

Lo que el usuario deberá ingresar es la fecha de corte para desde ella tomar en cuenta lo vencido que aún no se haya pagado o se haya pagado parcialmente.

El formato para ingresar la fecha de corte es año.mes.dia (AAMMDD).

Luego el programa le preguntarà al usuario el respectivo mensaje para confirmación.

Si el usuario contesta con la letra N, podrà volver a ingresar la fecha.

el usuario contesta con la letra S, el programa Si realizarà la clasificación de los registro impagos vencidos y una vez listo el archivo de impresión, procederà a enviar el respectivo mensaje para que se encienda la impresora y se coloque el papel.

El usuario colocarà entonces el papel continuo y una vez que este listo presionará cualquier tecla para proceder a la impresión.

## IMPRESION DE PROFESORES POR MATERIA

Para la impresión de los listados que se pueden obtener del archivo SA PROM.DBF, se deben ejecutar uno de tres programas según la opción que se seleccione. Estas opciones son mostradas en la pantalla aparece al comenzar la ejecución del programa principal de este grupo de programas.

La pantalla presenta tres opciones que representan los tres reportes distintos que se pueden realizar. Según la opción que se elija, se correrà un determinado programa, asi:

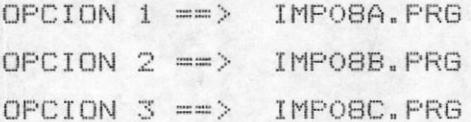

#### IMPRESION POR PROFESOR (IMPOBA.PRG)

Este programa imprime la lista de las materias dictadas por un profesor determinado en los distintos años de funcionamiento de la Escuela de Postgrado.

Trabaja con el archivo indice SA\_PROF.NDX. Al momento en que se selecciona la opción 1 del menú de opciones mostrado anteriormente, aparecerà en la pantalla un mensaje donde Ud. deberà digitar el còdigo de profesor del cual Ud. desea la información.

programa buscarà este còdigo ingresado en el E1 archivo. Si no lo encuentra enviarà a la pantalla un mensaje de error y pedirà que se vuelva a ingresar un còdigo. Si lo encuentra, entonces irà a buscarlo esta yez al archivo indice SA PROFE.NDX para obtener el nombre del profesor. Una vez obtenido el nombre del profesor, comenzarà a imprimir la lista de las materias dictadas por este profesor que puede ser una o varias, de la siguiente manera: el programa tomarà el còdigo de la primera materia que se encuentre en el grupo de las dictadas por este profesor, en el archivo SA PROF.NDX, buscarà este còdigo en el archivo indice SA CODMA.NDX para obtener asi el nombre de la materia, regresa al archivo SA PROF. NDX e imprimirà la linea correspondiente a esta materia. Este proceso se repetirà para cada una de las materias que dicta este profesor.

Luego de impresa toda la lista, el programa prequntarà por pantalla si se desea hacer otra impresión de este archivo. Si la respuesta es afirmativa, el mend de opciones aparecerà en la pantalla; de lo contrario, se regresarà el control al menù de impresiones.

### IMPRESION POR MATERIA (IMPOBB.PRG)

Este programa imprime la lista de los profesores que dictan determinada materia en los distintos años de funcionamiento de la Escuela de Postgrado.

Este programa trabaja con el archivo indice SA MATE.NDX. Al momento en que se selecciona la opción 2 del menù de opciones mostrado anteriormente, aparecerà en la pantalla un mensaje donde Ud. deberà digitar el còdigo de materia de la cual Ud. desea la información.

El programa buscarà este còdigo ingresado en el archivo. Si no lo encuentra enviarà a la pantalla un mensaje de error y pedirà que se vuelva a ingresar un còdigo. Si lo encuentra, entonces irà a buscarlo esta vez al archivo indice SA\_CODMA.NDX para obtener el nombre de la materia. Una vez obtenido el nombre del materia, comenzarà a imprimir la lista de los profesores que la hayan dictado en los distintos años, de la siguiente manera: el programa tomarà el còdigo del primer profesor que se encuentre en el grupo de los que la dictan del archivo SA PROF.NDX, buscarà este còdigo en el archivo indice SA\_PROFE.NDX para obtener así el nombre del profesor, regresa al archivo SA\_PROF.NDX e imprimirà la linea correspondiente a este profesor. Este proceso se repetirà para cada uno de los profesores que han dictado esta materia.

Luego de impresa toda la lista, el programa preguntarà por pantalla si se desea hacer otra impresión de este archivo. Si la respuesta es afirmativa, el menú de opciones aparecerà en la pantalla; de lo contrario, se regresarà el control al menù de impresiones.

#### IMPRESION POR AND (IMPOBC.PRG)

Este programa imprime la lista de las materias

que se han dictado durante los años de funcionamiento de la Escuela de Postgrado, con sus profesores, periodos y paralelos.

Trabaja con el archivo indice SA\_ANIO.NDX. Al momento en que se selecciona la opción 3 del menú de opciones mostrado anteriormente, aparecerà en la pantalla un mensaje donde Ud. deberà digitar el año sobre el cual Ud. requiere la información.

buscarà este año ingresado en el E1 programa archivo. Si no lo encuentra enviarà a la pantalla un mensaje de error y pedirà que se vuelva a ingresar un año. Si lo encuentra, entonces empezarà a imprimir la de las materias con la información lista correspondiente. En este punto el programa trabajarà de la siguiente manera: tomarà el còdigo de la materia del primer registro que corresponde a los del año ingresado y lo irà a buscar al archivo indice SA\_CODMA.NDX para obtener el nombre de la materia, así también tomarà el còdigo del profesor e irà a buscarlo al archivo SA PROFE.NDX para obtener el nombre del profesor. Una vez obtenidos ambos nombres, imprimirà la primera linea de la lista. Este proceso se repetirà para cada uno de los registros que se encuentren en este grupo.

Luego de impresa toda la lista, el programa preguntarà por pantalla si se desea hacer otra impresión del archivo. Si la respuesta es afirmativa, el menù de opciones aparecerà en la pantalla; de lo contrario, la ejecución del programa finaliza y el control regresarà al menù de impresiones.

### ARCHIVO SA REGB6.DBF.- Archivo de registros.

1) R ANO: Campo numérico de dos posiciones que contiene el año del registro.

2) R\_CODIGO: Campo alfabètico de siete posiciones que contiene el còdigo de alumno.

3) R CODMA: Campo alfabético de siete posiciones que contiene el còdigo de la materia.

4) R\_PARALE: Campo alfabètico de una posición que contiene el paralelo.

5) R\_NOTA1: Campo numérico de tres posiciones que contiene la primera calificación.

 $6)$  R NOTA2: Campo numérico de tres posiciones que contiene la segunda calificación.

7) R NOTA3: Campo numérico de tres posiciones que contiene la calificación de mejoramiento.

8) R\_VECES: Campo numérico de una posición que contiene el número de veces que se repitió la materia.

9) R FALTAS: Campo numérico de dos posiciones que contiene el número de faltas.

R\_PERIODO: Campo numérico de una  $10)$ posición que contiene el periodo.

#### ARCHIVOS INDICES:

SA\_SOLMA.NDX. - R\_CODMA SA RAM86.NDX.- R CODIGO + R CODMA SA RALB6.NDX.- R CODIGO SA RMAB6.NDX.- R\_CODMA + R\_ANO

# ARCHIVO SA-CUOTA. DBF.- Archivo de pago de cuotas.

1) C\_CODIGO: Campo alfabètico de siete posiciones que contiene el còdigo de alumno.

2) C\_NUMSEC: Campo numérico de dos posiciones que contiene el número secuencial de registro.

3) C\_CANTI: Campo numèrico de dos posiciones que contiene la cantidad que se ha pagado.

4) C\_FECHPAGR: Campo tipo fecha de ocho posiciones que contiene la fecha real de pago.

5) C\_FECHPAGS: Campo tipo fecha de ocho posiciones que contiene la fecha supuesta a pagar.

6) C\_CANTIR: Campo numérico de diez posiciones que contiene el valor del pago.

7) C\_TIPO: Campo alfabètico de una posición que contiene la forma de pago del alumno.

#### ARCHIVO INDICES:

SA\_CUOT1.NDX.- C\_CODIGO SA\_CUOT2.NDX.- C\_CODIGO + C\_NUMSEC ARCHIVO SA-PROM.DBF.-Archivo de profesores por materia a dictar.

 $1)$ PM\_CODMA: Campo alfabético de siete posiciones que contiene el còdigo de la materia.

2) PM\_CODPRO: Campo alfabético de siete posiciones que contiene el còdigo del profesor.

 $3)$ PM\_PARALE: Campo alfabético de una posición que contiene el paralelo.

 $4)$ PM\_ANIO: Campo numérico de dos posiciones que contiene el año.

PM\_PERIO: Campo  $5)$ numèrico de una posición que contiene el periodo.

 $6)$ PM\_HORAS: Campo numérico de tres posiciones que contiene el número de horas dictadas.

#### ARCHIVOS INDICES:

SA MATE.NDX. - PM CODMA SA\_PROF.NDX.- PM\_CODPRO SA ANIO.NDX. - PM ANIO

ARCHIVO SA-MMATE.DBF.- Archivo maestro de materias.

1) M\_CODIGO: Campo alfabètico de siete posiciones que contiene el còdigo de la materia.

2) M\_PERIODO: Campo numérico de una posición que contiene el periodo.

3) M\_NOMBRE: Campo alfabético de treinta y cinco posiciones que contiene el nombre de la materia.

4) M\_FLUJO1: Campo alfabètico de siete posiciones que<br>contiene el còdigo de una de las materias que le da flujo.

5) M\_FLUJO2: Campo alfabètico de siete posiciones que<br>contiene el còdigo de una de las materias que le da  $flujo.$ 

#### ARCHIVOS INDICES:

SA\_CODMA.NDX.- M\_CODIGO

ARCHIVO SA-ALUM.DBF.- Archivo de datos personales de alumnos.

A CODIGO: Campo alfabètico de siete posiciones que  $1)$ contiene el còdigo del alumno.

2) A NOMBRE: Campo alfabético de treinta y cinco posiciones que contiene el nombre del alumno.

3) A DIRDOM: Campo alfabètico de treinta y cinco posiciones que contiene la dirección del domicilio.

 $4)$ A\_DIRTRA: Campo alfabètico de treinta y cinco posiciones que contiene la dirección del trabajo.

5) A TELDOM: Campo numérico de seis posiciones que contiene el telèfono del domicilio.

A TELTRA: Campo numérico de seis posiciones  $6)$ que contiene el telèfono del trabajo.

7) A\_FECHIN: Campo tipo fecha de ocho posiciones que contiene la fecha de ingreso.

A BECA: Campo alfabético de una posición  $\theta$ que contiene el tipo de beca Espol.

9) A\_OTRABECA: Campo alfabètico de veinte posiciones que contiene el nombre de cualquier beca.

10) A\_VALORPAG: Campo numérico de diez posiciones que indica que valor tiene que pagar.

11) A\_FREPAGO: Campo alfabético de una posición que indica la frecuencia de pago.

12) A\_SALDO: Campo numérico de diez posiciones que indica el saldo a pagar.

13) A TIPOALUM: Campo alfabético de una posición que indica el tipo de alumno.

#### ARCHIVOS INDICES:

SA\_ALUM.NDX.- A\_CODIGO SA ALNOM.NDX. - A NOMBRE

### ARCHIVO SA-PROFE.DBF.- Archivo de datos personales de profesores.

 $1)$ P\_CODIGO: Campo alfabético de siete posiciones que contiene el còdigo del profesor.

2) P\_NOMBRE: Campo alfabético de treinta y cinco posiciones que contiene el nombre del profesor.

3) P DIRDOM: Campo alfabético de treinta y cinco posiciones que contiene la dirección del domicilio.

 $4)$ P\_DIRTRA: Campo alfabètico de treinta y cinco posiciones que contiene la dirección del trabajo.

P\_TELDOM: Campo numérico de seis posiciones  $5)$ que contiene el telèfono del domicilio.

6) P\_TELTRA: Campo numérico de seis posiciones que contiene el telèfono del trabajo.

P\_TIPO:  $7)$ Campo alfabètico de una posición que indica el tipo de profesor.

#### ARCHIVOS INDICES:

SA\_PROFE.NDX.- P\_CODIGO SA\_PRNOM.NDX. - P NOMBRE